## **How to Add a Currency Exchange Rate**

- 1. On the user's menu panel go to **Common Info** folder then click **Currency Exchange Rates**
- 2. Click **Insert** button or click the blank row on the **Currency** panel to add a pair of currency exchange
- 3. Select the created pair or currencies to enable to **Exchange Rate Details**
- 4. Enter details (**Rate, Rate Type** and **Effective Date**) on the blank row of **Exchange Rate Details** panel

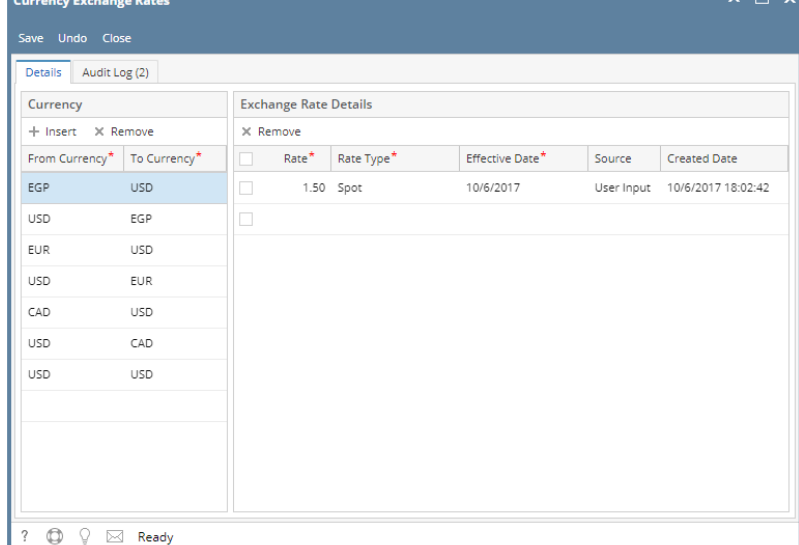

- 5. Click **Save** toolbar button
- 6. If there is a reciprocal value of the created From and To Currency like:

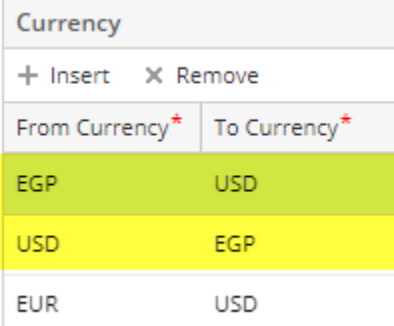

7. The inversion rate will appear on the other direction i.e if you input a rate in **EGP / USD**, the inversion rate will be automatically added to the **USD / EGP**

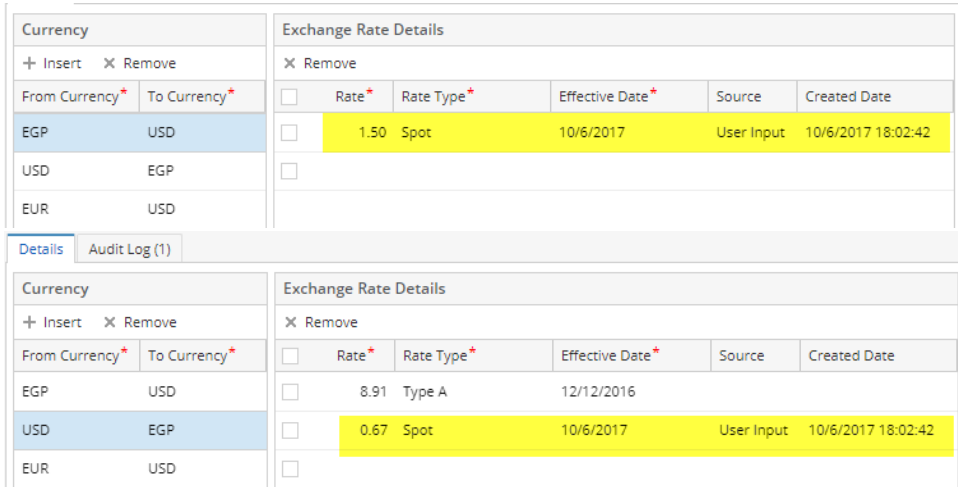

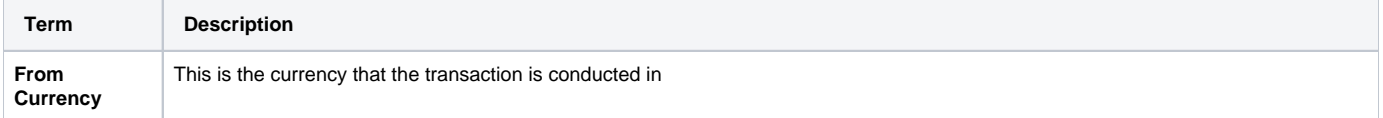

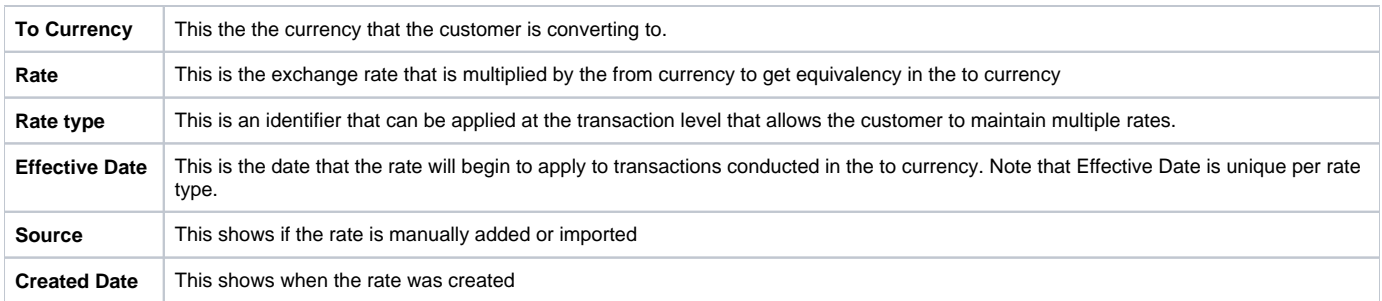

1. On the user's menu panel go to **Common Info** folder then click **Currency Exchange Rates**

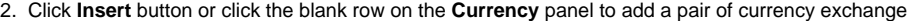

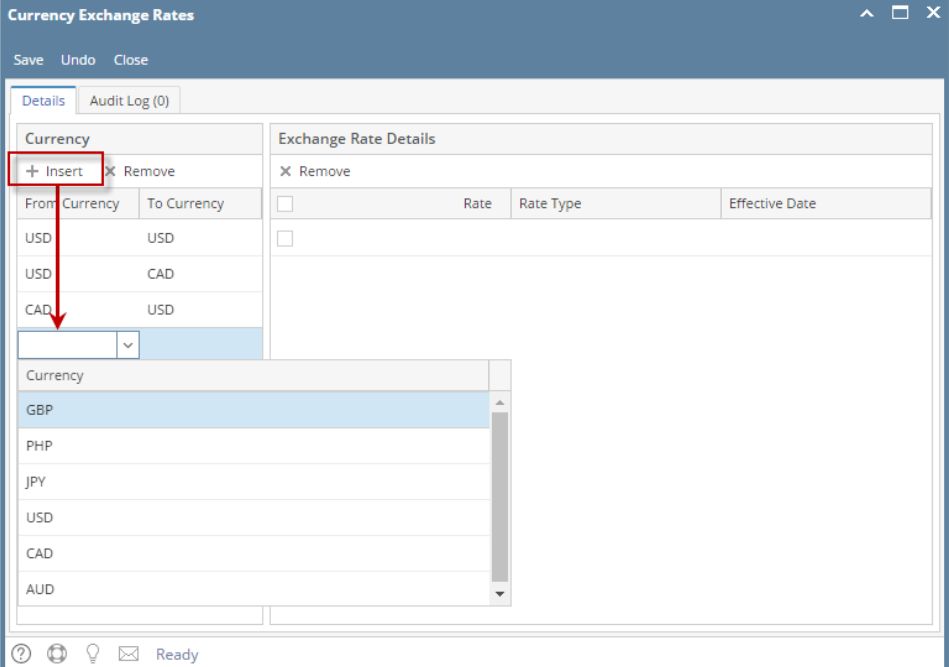

- 3. Select the created pair or currencies to enable to **Exchange Rate Details**
- 4. Enter details (**Rate, Rate Type** and **Effective Date**) on the blank row of **Exchange Rate Details** panel

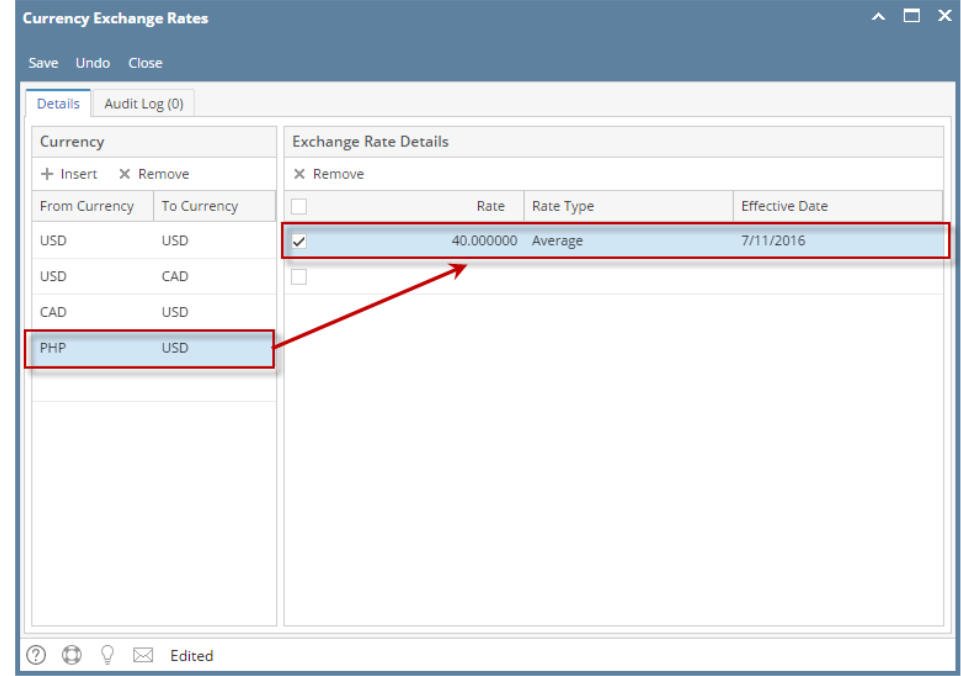

5. Click **Save** toolbar button

- 1. On the user's menu panel go to **Common Info** folder then click **Currency Exchange Rates**
- 2. Click **Insert** button or click the blank row on the **Currency** panel to add a pair of currency exchange

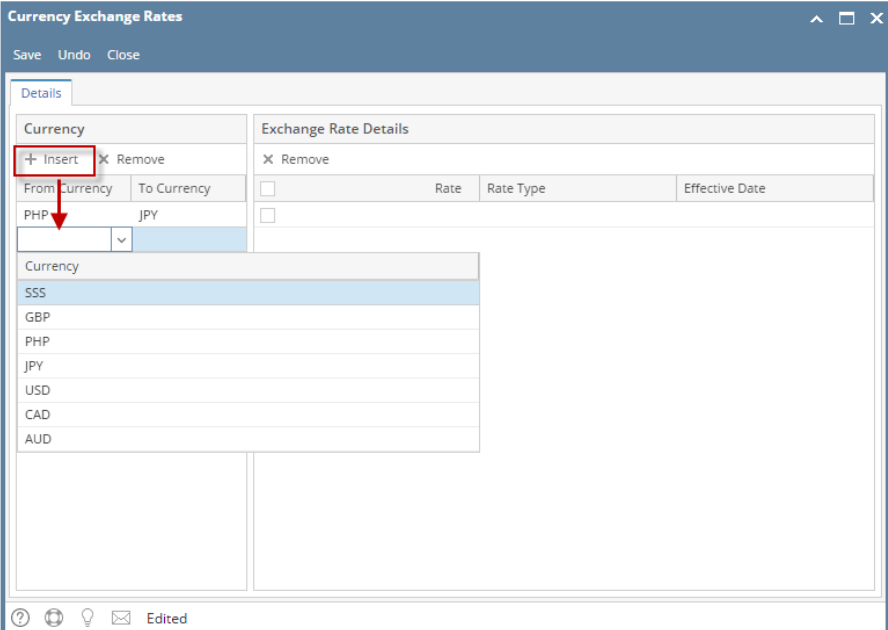

- 3. Select the created pair or currencies to enable to **Exchange Rate Details**
- 4. Enter details (**Rate, Rate Type** and **Effective Date**) on the blank row of **Exchange Rate Details** panel

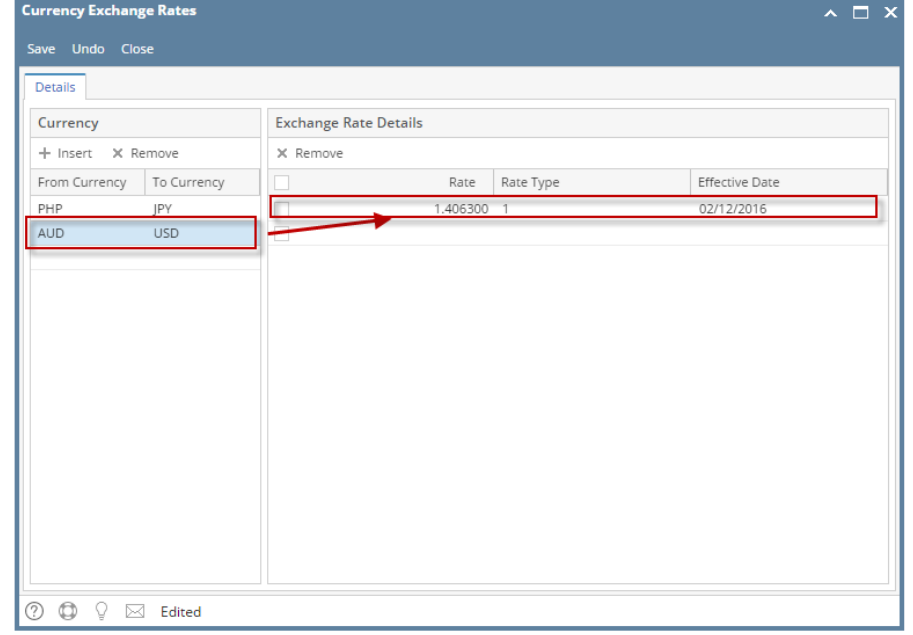

- 5. Click **Save** toolbar button
- 1. On the user's menu panel go to **Common Info** folder then click **Currency Exchange Rates**

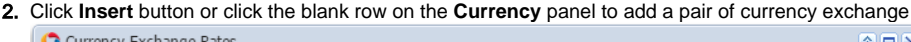

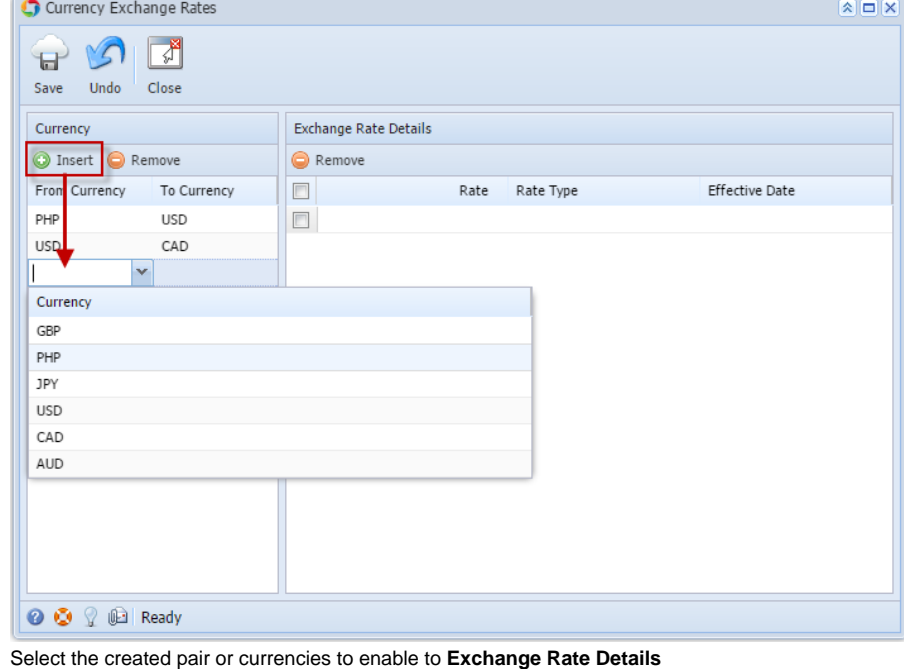

3. 4. Enter details (**Rate, Rate Type** and **Effective Date**) on the blank row of **Exchange Rate Details** panel

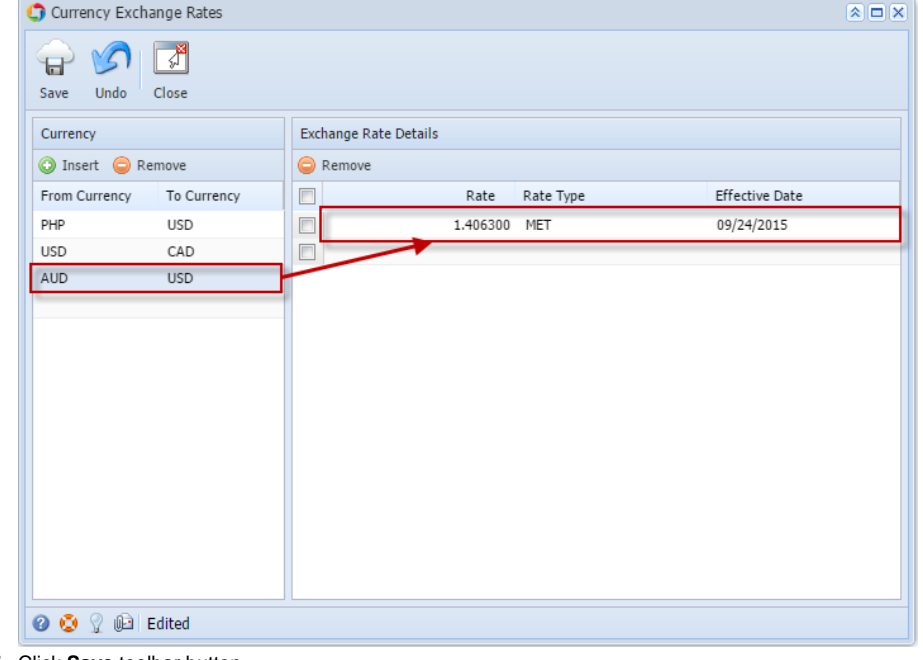

- 5. Click **Save** toolbar button
- 1. On the user's menu panel go to **Common Info** folder then click **Currency Exchange Rates**

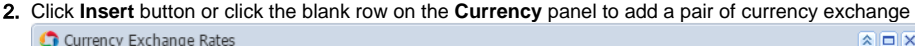

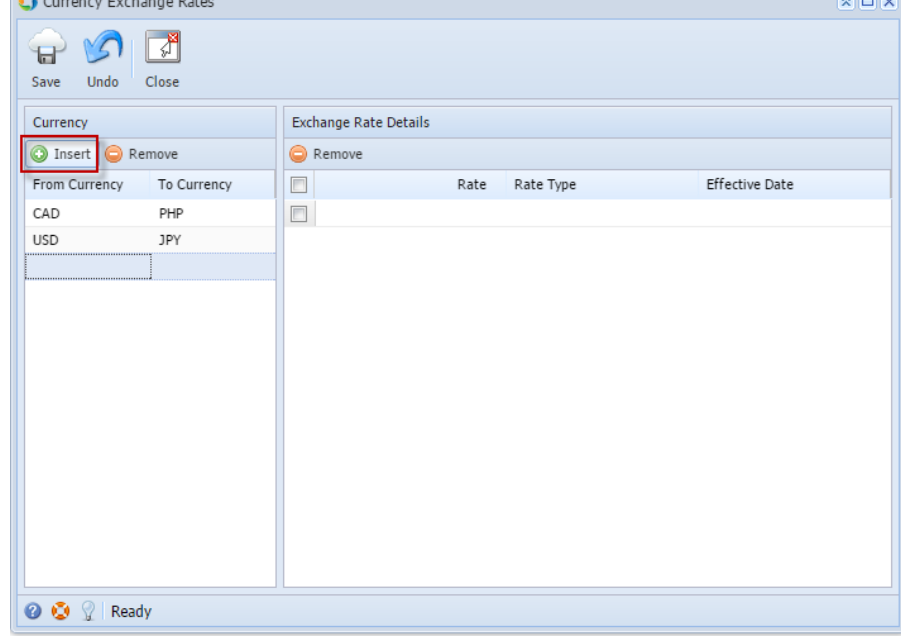

- 3. Select the created pair or currencies to enable to **Exchange Rate Details**
- 4. Enter details (**Rate, Rate Type** and **Effective Date**) on the blank row of **Exchange Rate Details** panel

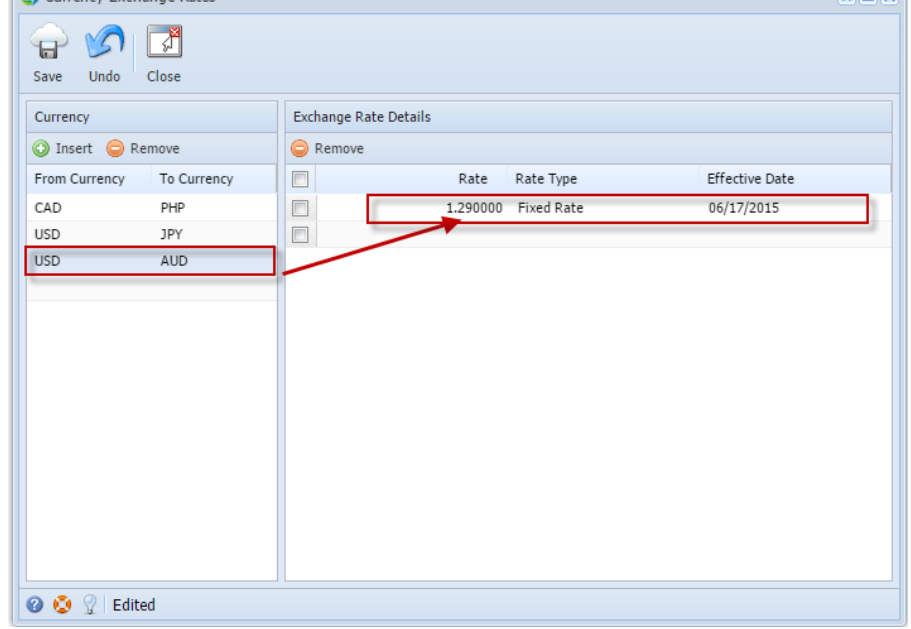

5. Click **Save** toolbar button